# **Dell EMC PowerEdge T150**

BIOS and UEFI Reference Guide

**Part Number: E80S Series Regulatory Type: E80S001 Aug 2022 Rev. A03**

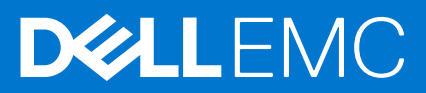

#### Notes, cautions, and warnings

**NOTE:** A NOTE indicates important information that helps you make better use of your product.

**CAUTION: A CAUTION indicates either potential damage to hardware or loss of data and tells you how to avoid the problem.**

**WARNING: A WARNING indicates a potential for property damage, personal injury, or death.**

© 2021 Dell Inc. or its subsidiaries. All rights reserved. Dell Technologies, Dell, and other trademarks are trademarks of Dell Inc. or its subsidiaries. Other trademarks may be trademarks of their respective owners.

# **Contents**

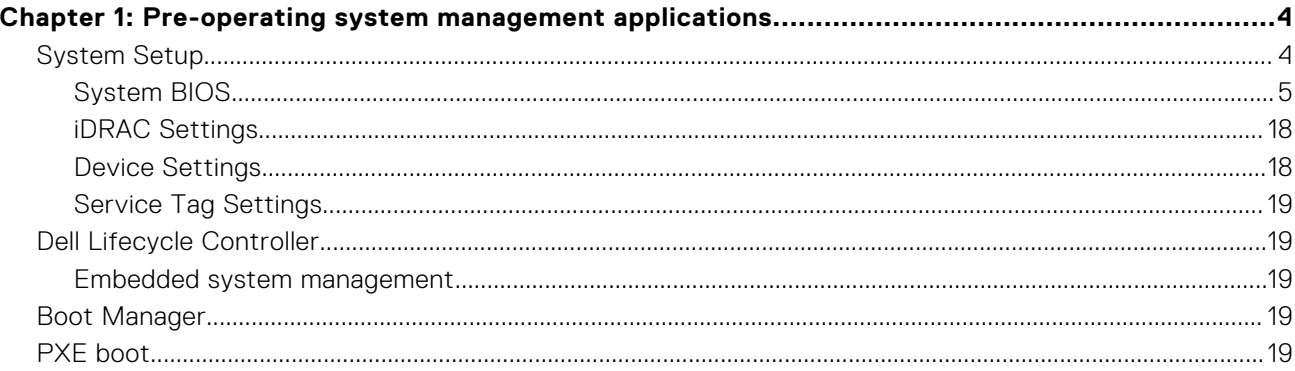

# **Pre-operating system management applications**

<span id="page-3-0"></span>You can manage basic settings and features of a system without booting to the operating system by using the system firmware.

# Options to manage the pre-operating system applications

You can use any one of the following options to manage the pre-operating system applications:

- System Setup
- Dell Lifecycle Controller
- **Boot Manager**
- Preboot Execution Environment (PXE)

#### **Topics:**

- System Setup
- [Dell Lifecycle Controller](#page-18-0)
- **[Boot Manager](#page-18-0)**
- [PXE boot](#page-18-0)

# **System Setup**

Using the **System Setup** option, you can configure the BIOS settings, iDRAC settings, and device settings of the system.

You can access system setup by using any one of the following interfaces:

- Graphical User interface To access go to iDRAC Dashboard, click **Configurations** > **BIOS Settings**.
- Text browser To enable the text browser, use the Console Redirection.

To view **System Setup**, power on the system, press F2, and click **System Setup Main Menu**.

**NOTE:** If the operating system begins to load before you press F2, wait for the system to finish booting, and then restart the system and try again.

The options on the **System Setup Main Menu** screen are described in the following table:

#### **Table 1. System Setup Main Menu**

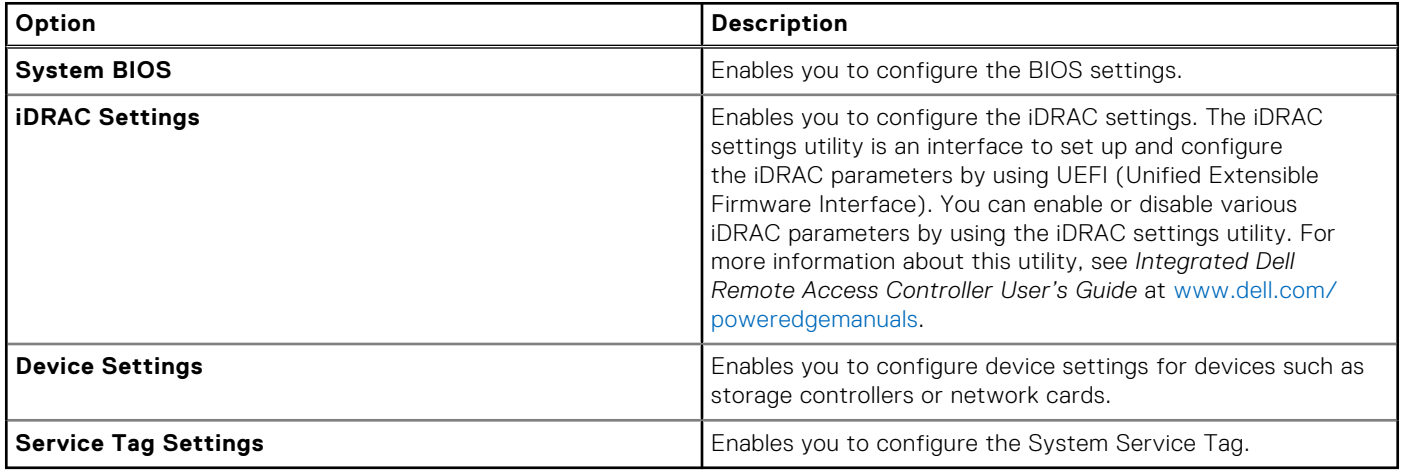

## <span id="page-4-0"></span>**System BIOS**

To view the **System BIOS** screen, power on the system, press F2, and click **System Setup Main Menu** > **System BIOS**.

#### **Table 2. System BIOS details**

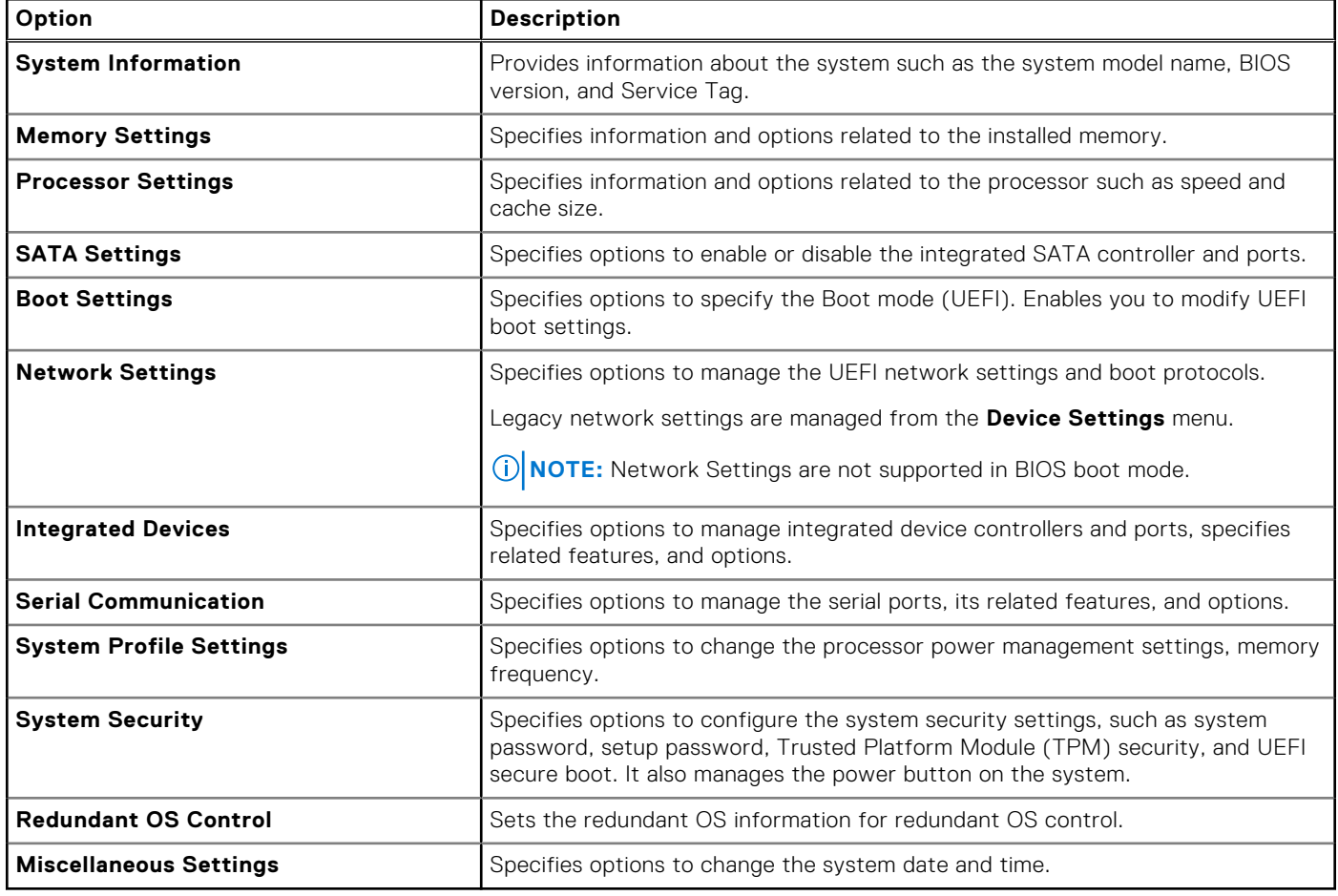

## **System Information**

To view the **System Information** screen, power on the system, press F2, and click **System Setup Main Menu** > **System BIOS** > **System Information**.

#### **Table 3. System Information details**

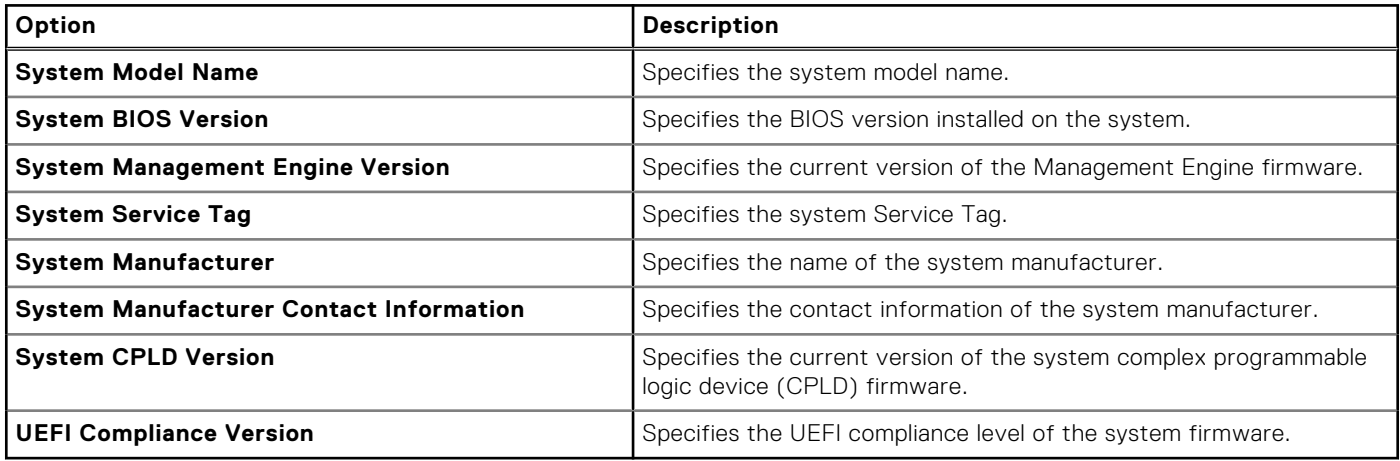

## **Memory Settings**

To view the **Memory Settings** screen, power on the system, press F2, and click **System Setup Main Menu** > **System BIOS** > **Memory Settings**.

#### **Table 4. Memory Settings details**

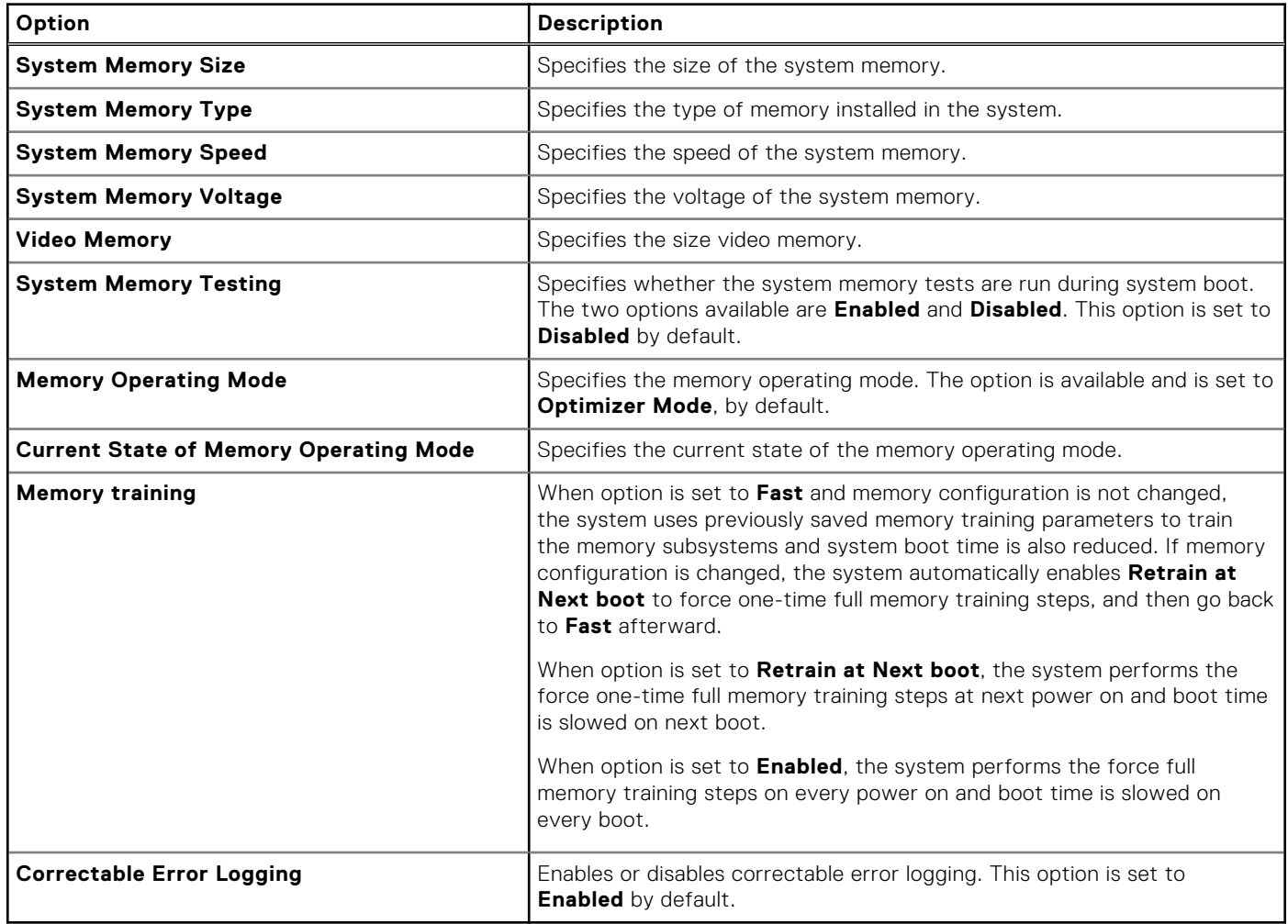

### **Processor Settings**

To view the **Processor Settings** screen, power on the system, press F2, and click **System Setup Main Menu** > **System BIOS** > **Processor Settings**.

#### **Table 5. Processor Settings details**

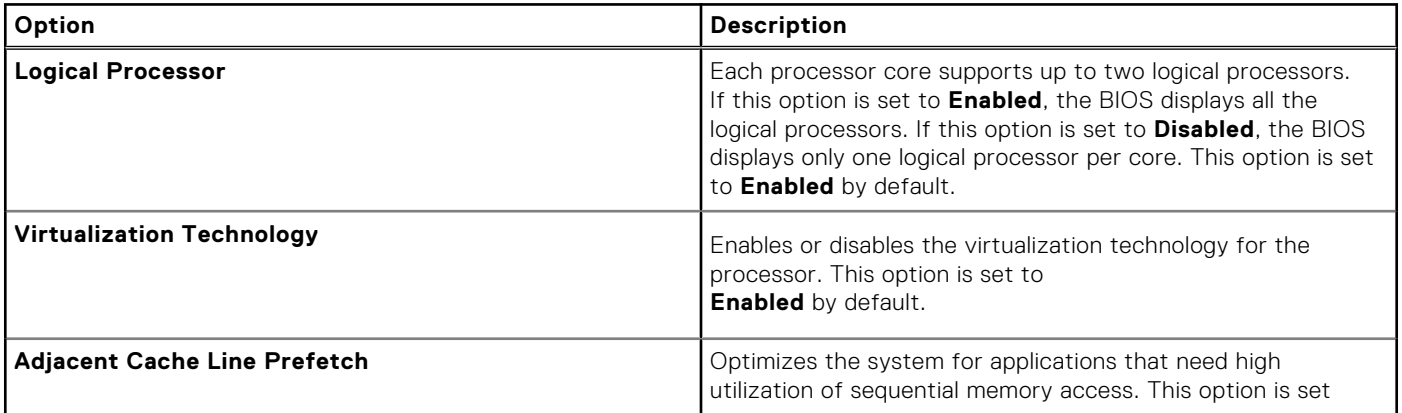

#### **Table 5. Processor Settings details (continued)**

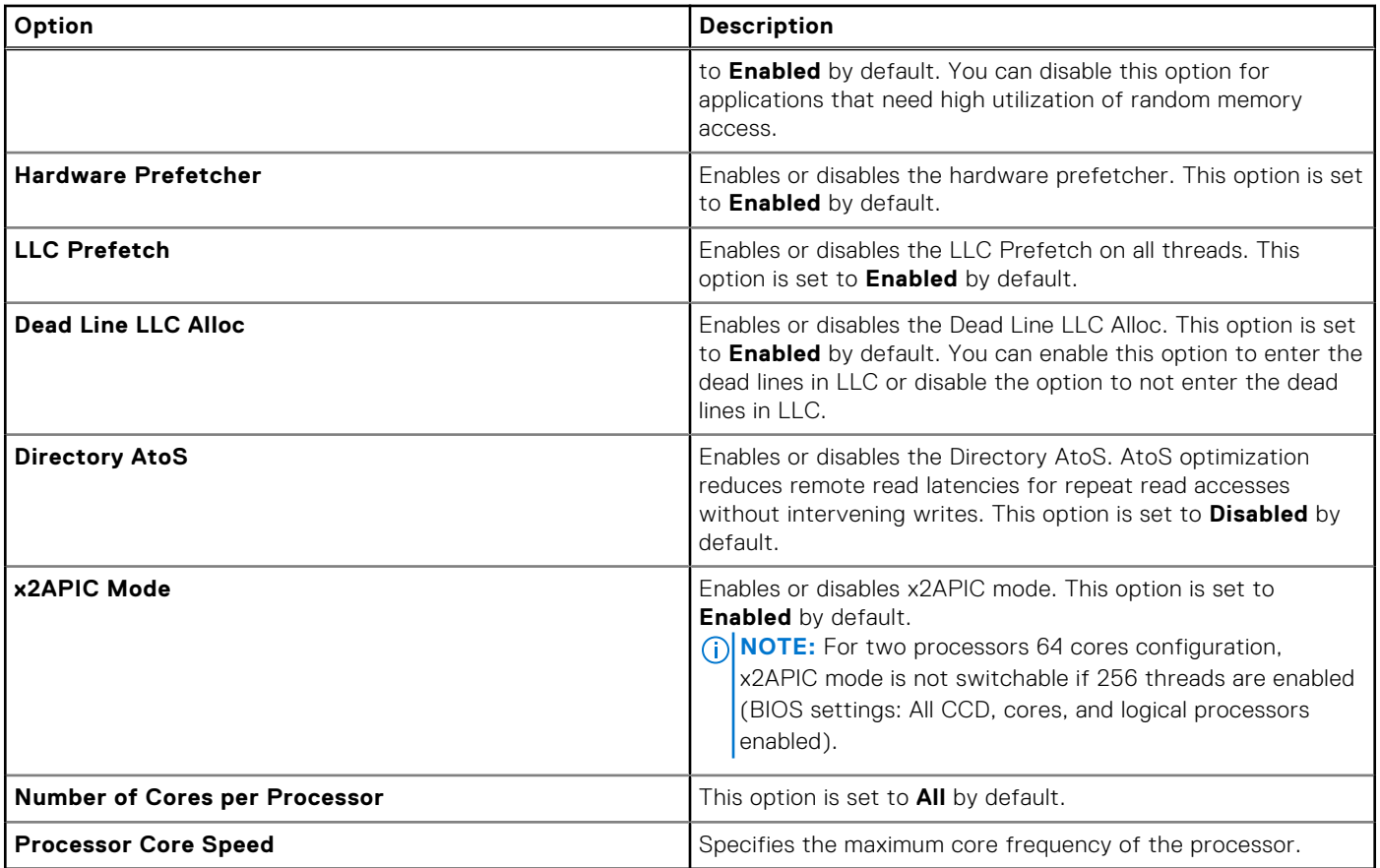

#### **Table 6. Processor details**

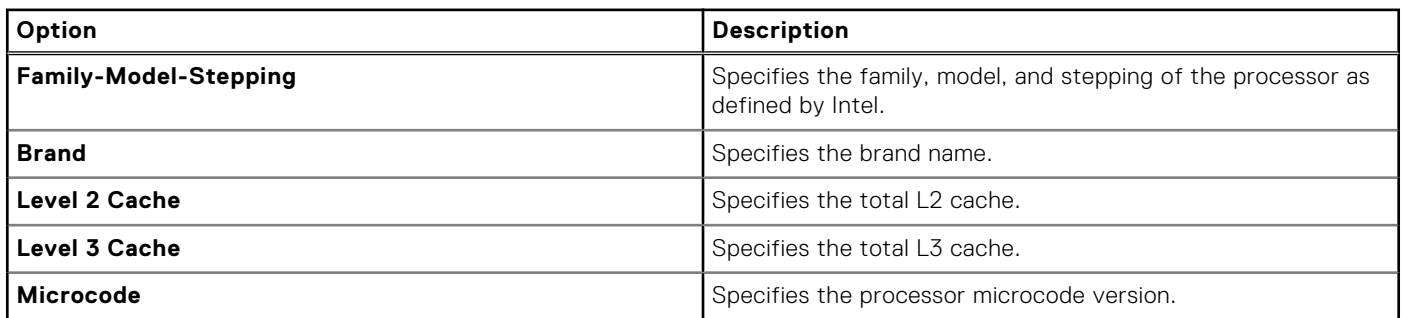

## **SATA Settings**

To view the **SATA Settings** screen, power on the system, press F2, and click .**System BIOS** > **SATA Settings**.

# **Table 7. SATA Settings details Option Description NOTE:**

## **Embedded SATA** Enables the embedded SATA option to be set to **Off**, **AHCI mode** , or **RAID modes**. This option is set to **AHCI Mode** by default. 1. No ESXi and Ubuntu OS support under RAID mode. **Security Freeze Lock** Sends Security Freeze Lock command to the embedded SATA drives during POST. This option is applicable only for AHCI Mode. This option is set to **Enabled** by default. **Write Cache** Enables or disables the command for the embedded SATA drives during POST. This option is set to **Disabled** by default.

#### **Table 7. SATA Settings details (continued)**

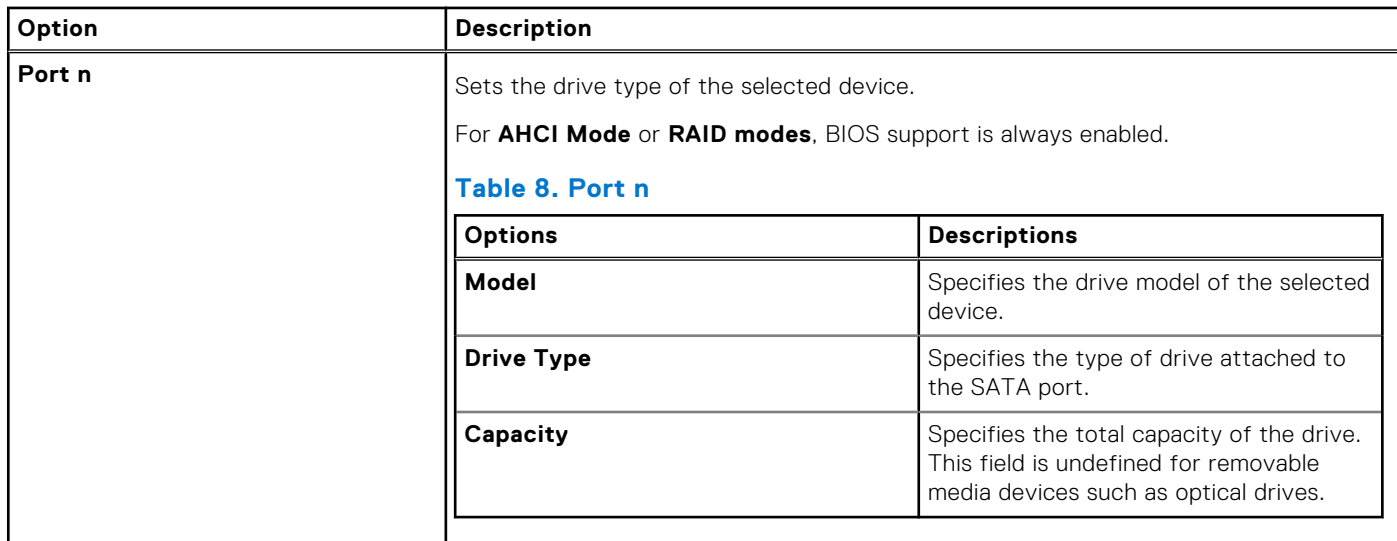

## **Boot Settings**

The **Boot Settings** only support **UEFI** mode.

- **UEFI**: The Unified Extensible Firmware Interface (UEFI) is a new interface between operating systems and platform firmware. The interface consists of data tables with platform related information, boot and runtime service calls that are available to the operating system and its loader. The following benefits are available when the **Boot Mode** is set to **UEFI**:
	- Support for drive partitions larger than 2 TB.
	- Enhanced security (e.g., UEFI Secure Boot).
	- Faster boot time.
- To view the **Boot Settings** screen, power on the system, press F2, and click **System BIOS** > **Boot Settings**.

#### **Table 9. Boot Settings details**

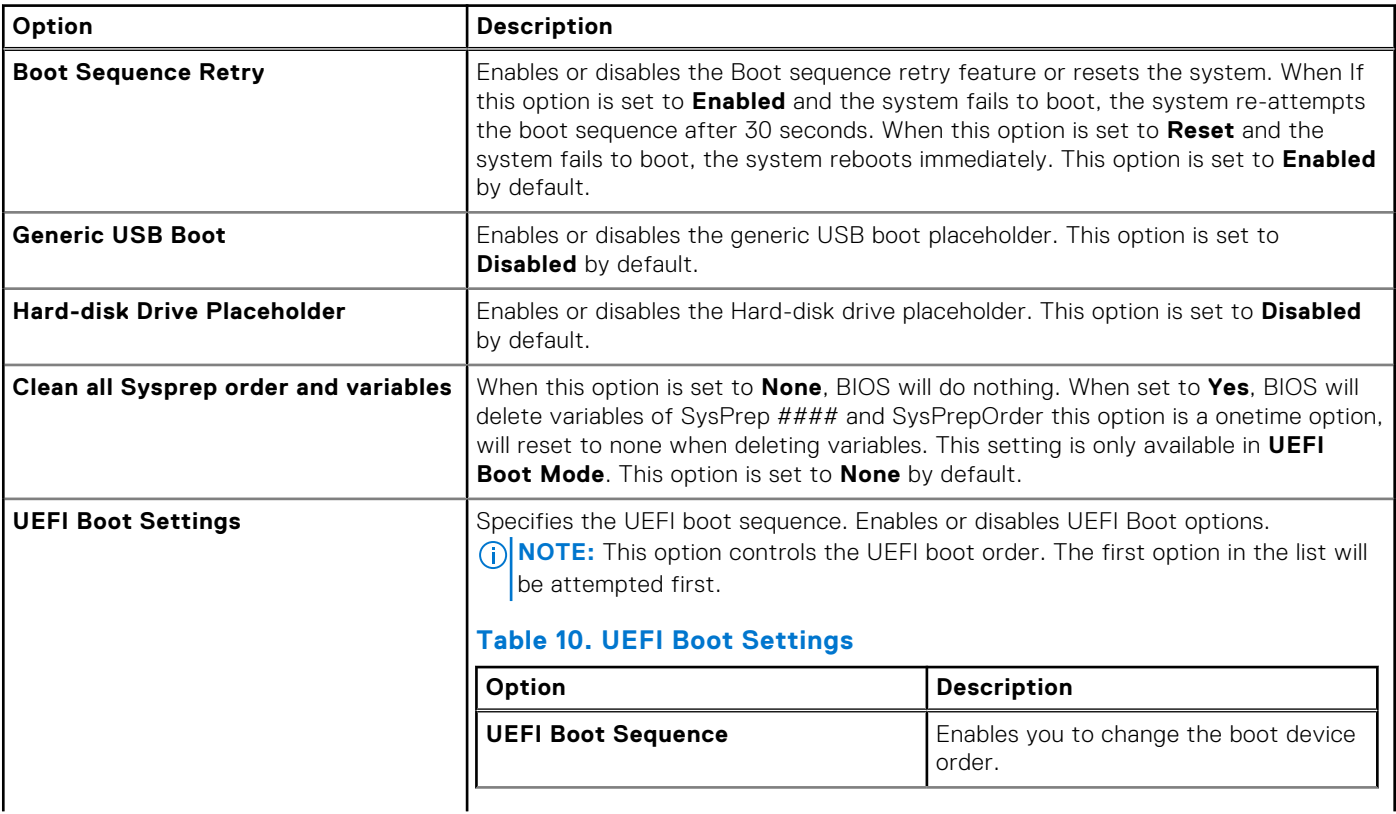

#### **Table 9. Boot Settings details**

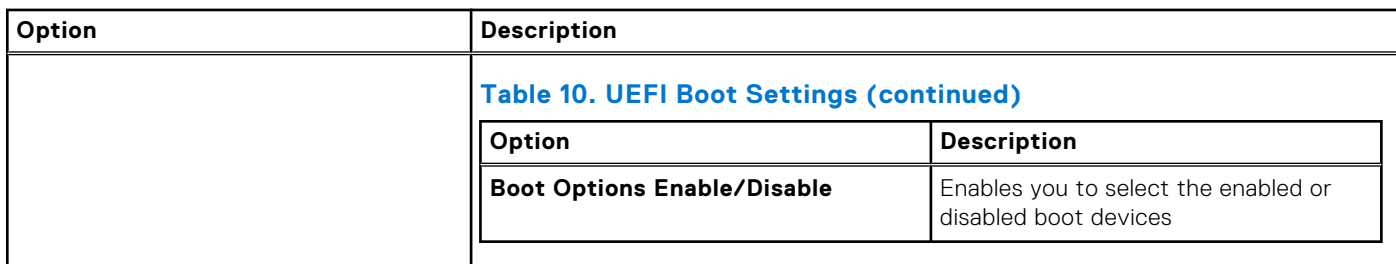

#### **Changing boot order**

#### **About this task**

You may have to change the boot order if you want to boot from a USB key or an optical drive.

#### **Steps**

- 1. On the **System Setup Main Menu** screen, click **System BIOS** > **Boot Settings** > **UEFI Boot Settings** > **UEFI Boot Sequence**.
- 2. Use the arrow keys to select a boot device, and use the plus (+) and minus (-) sign keys to move the device down or up in the order.
- 3. Click **Exit**, and then click **Yes** to save the settings on exit.

**NOTE:** You can also enable or disable boot order devices as needed.

## **Network Settings**

To view the **Network Settings** screen, power on the system, press F2, and click **System Setup Main Menu** > **System BIOS** > **Network Settings**.

**NOTE:** Network Settings are not supported in BIOS boot mode.

#### **Table 11. Network Settings details**

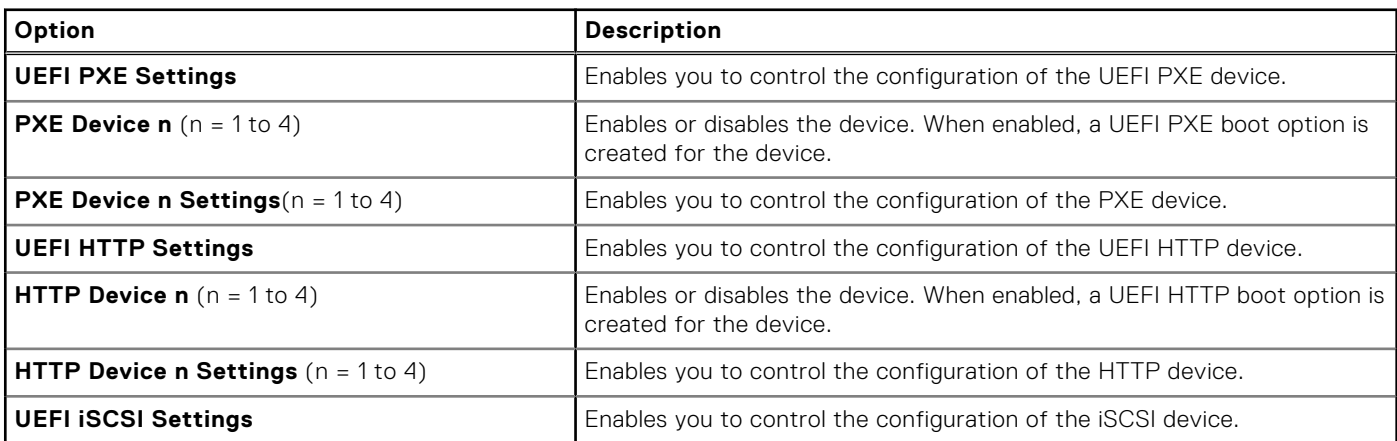

#### **Table 12. PXE Device n Settings details**

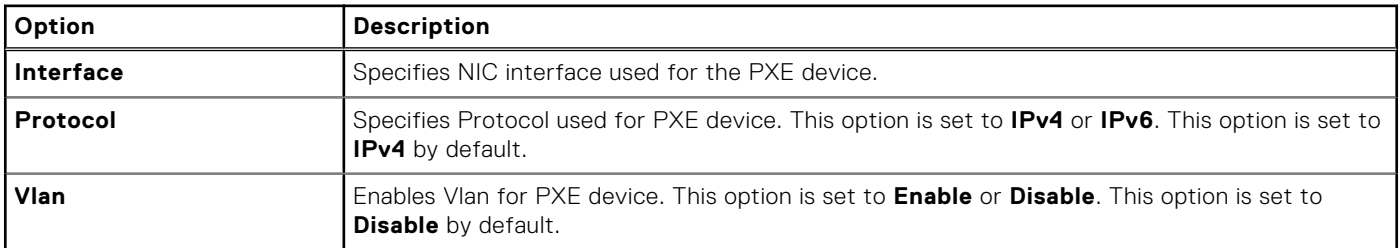

#### **Table 12. PXE Device n Settings details (continued)**

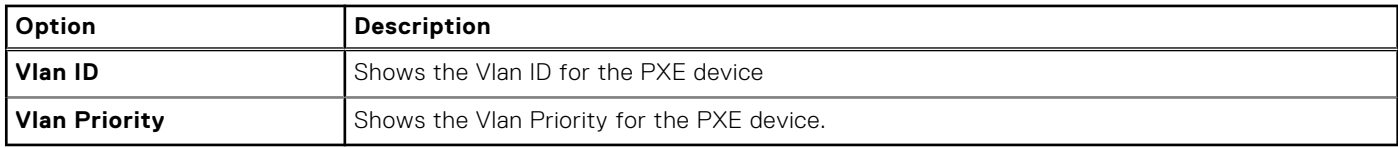

#### **Table 13. UEFI iSCSI Settings screen details**

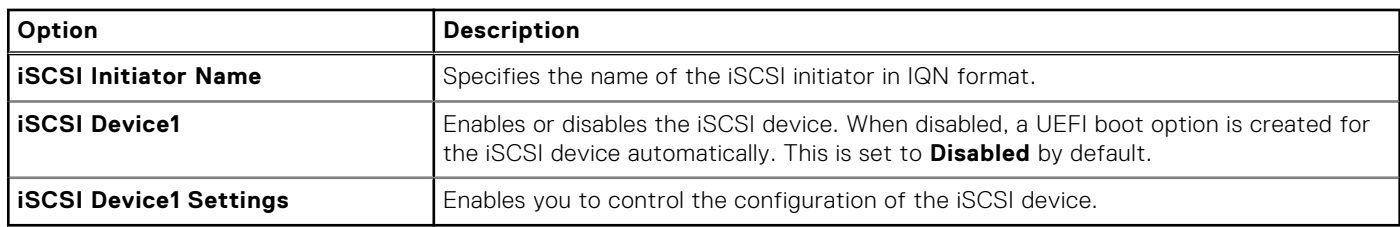

#### **Table 14. ISCSI Device1 Settings screen details**

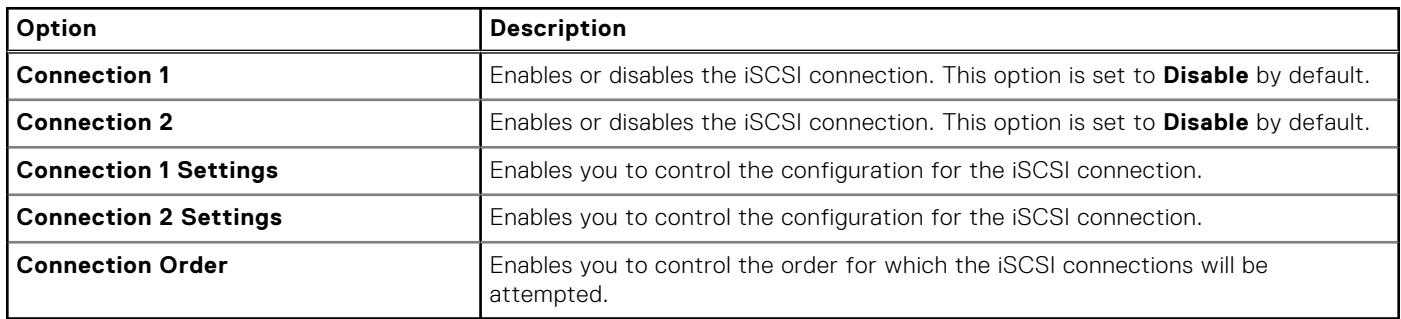

## **Integrated Devices**

To view the **Integrated Devices** screen, power on the system, press F2, and click **System Setup Main Menu** > **System BIOS** > **Integrated Devices**.

#### **Table 15. Integrated Devices details**

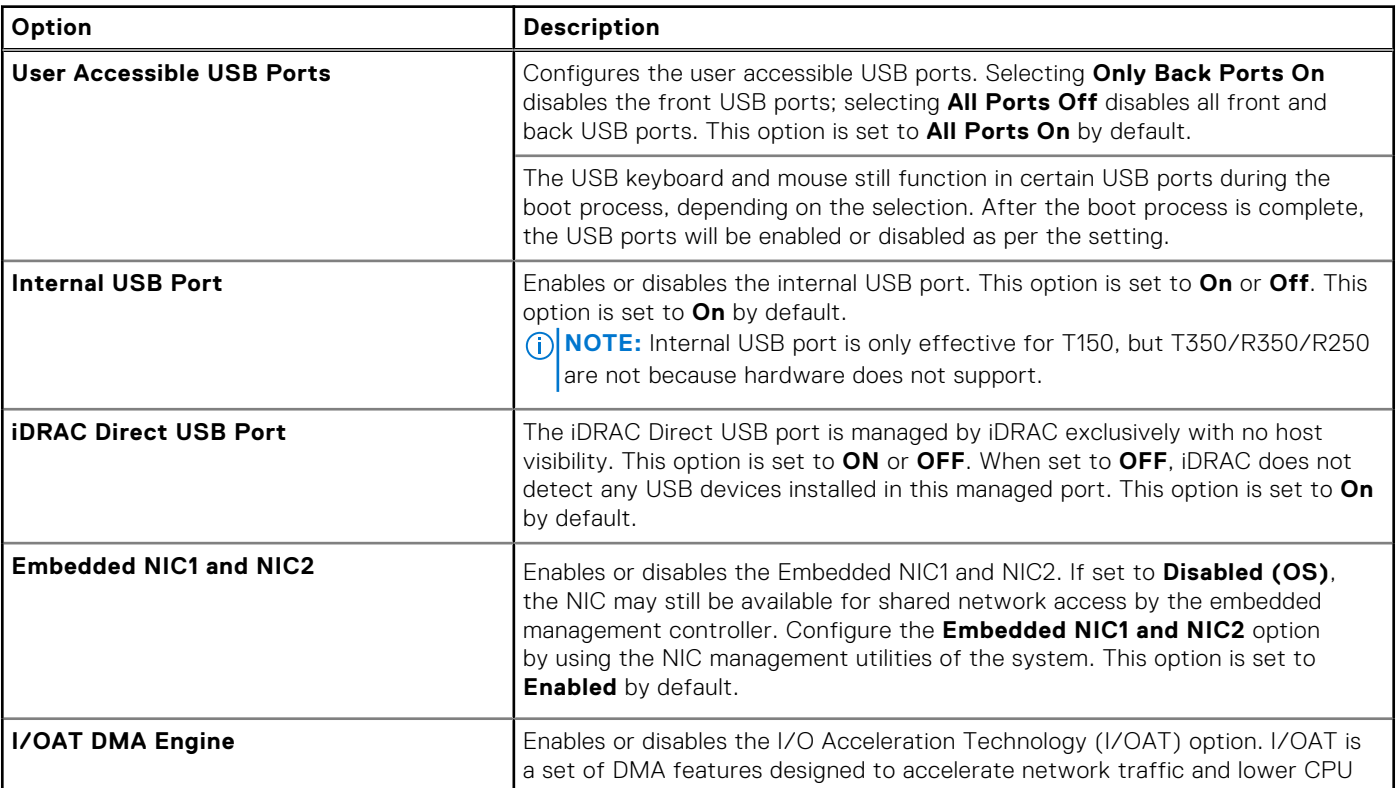

#### **Table 15. Integrated Devices details (continued)**

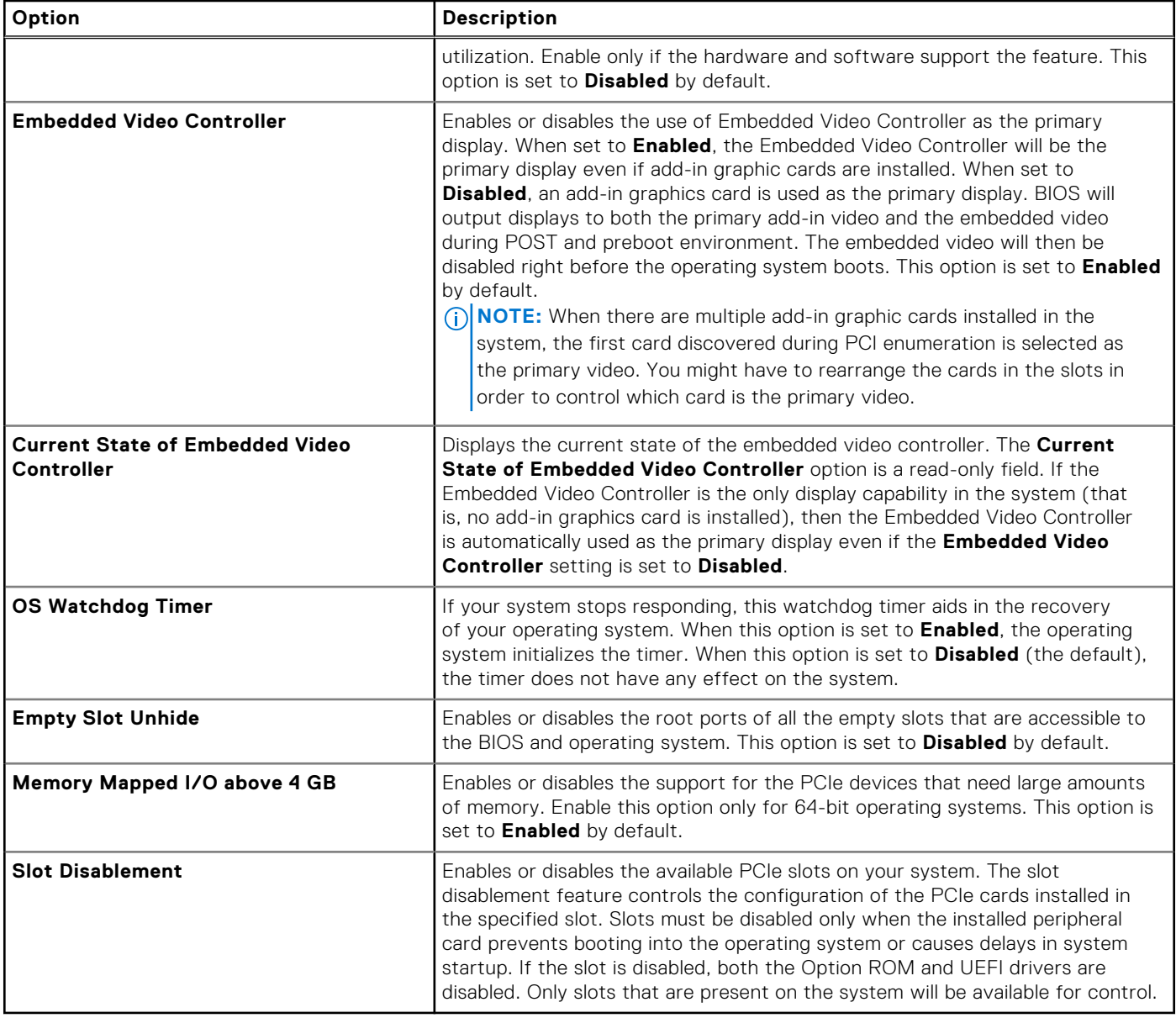

## **Serial Communication**

To view the **Serial Communication** screen, power on the system, press F2, and click **System Setup Main Menu** > **System BIOS** > **Serial Communication**.

**Table 16. Serial Communication details** 

| Option                      | <b>Description</b>                                                                                                    |
|-----------------------------|----------------------------------------------------------------------------------------------------|
| <b>Serial Communication</b> | Enables the serial communication options. Selects serial communication<br>devices (Serial Device 1 and Serial Device 2) in BIOS. BIOS console redirection<br>can also be enabled, and the port address can be specified.                                                                                                    |
| <b>Serial Port Address</b>  | Enables you to set the port address for serial devices. This option is set to<br>Serial Device1=COM2, Serial Device 2=COM1 by default.<br>(i) <b>NOTE:</b> You can use only Serial Device 2 for the Serial Over LAN (SOL)<br>feature. To use console redirection by SOL, configure the same port<br>address for console redirection and the serial device. |

#### **Table 16. Serial Communication details (continued)**

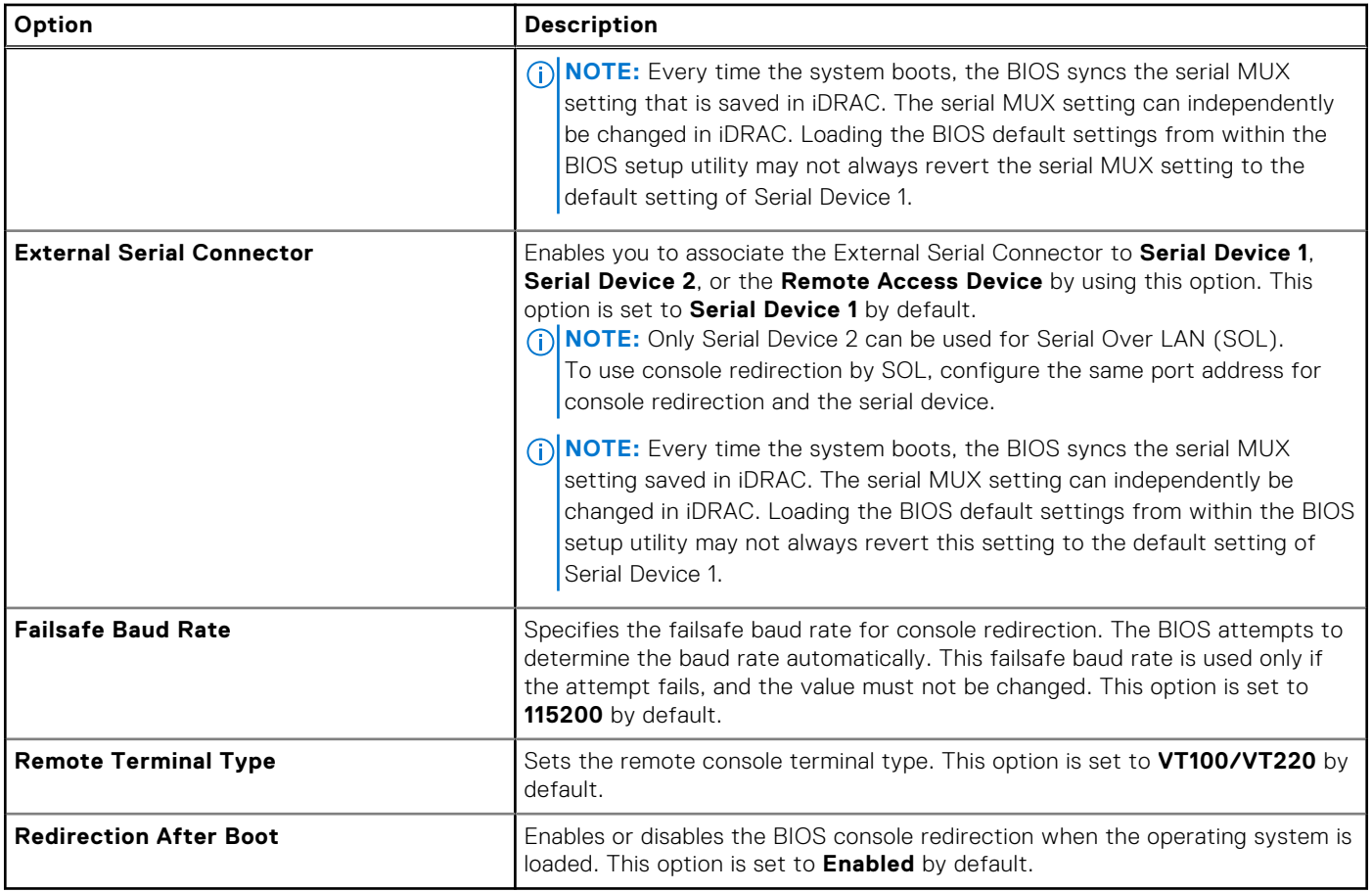

## **System Profile Settings**

To view the **System Profile Settings** screen, power on the system, press F2, and click **System Setup Main Menu** > **System BIOS** > **System Profile Settings**.

#### **Table 17. System Profile Settings details**

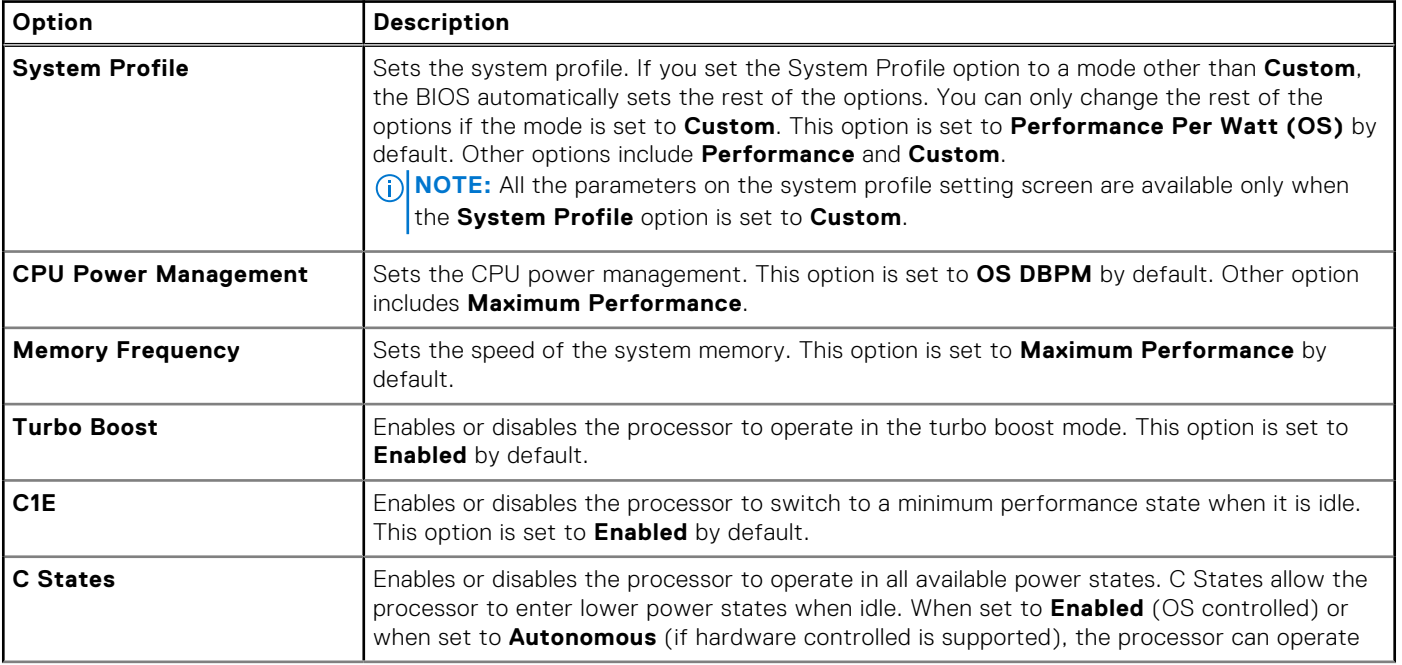

#### **Table 17. System Profile Settings details (continued)**

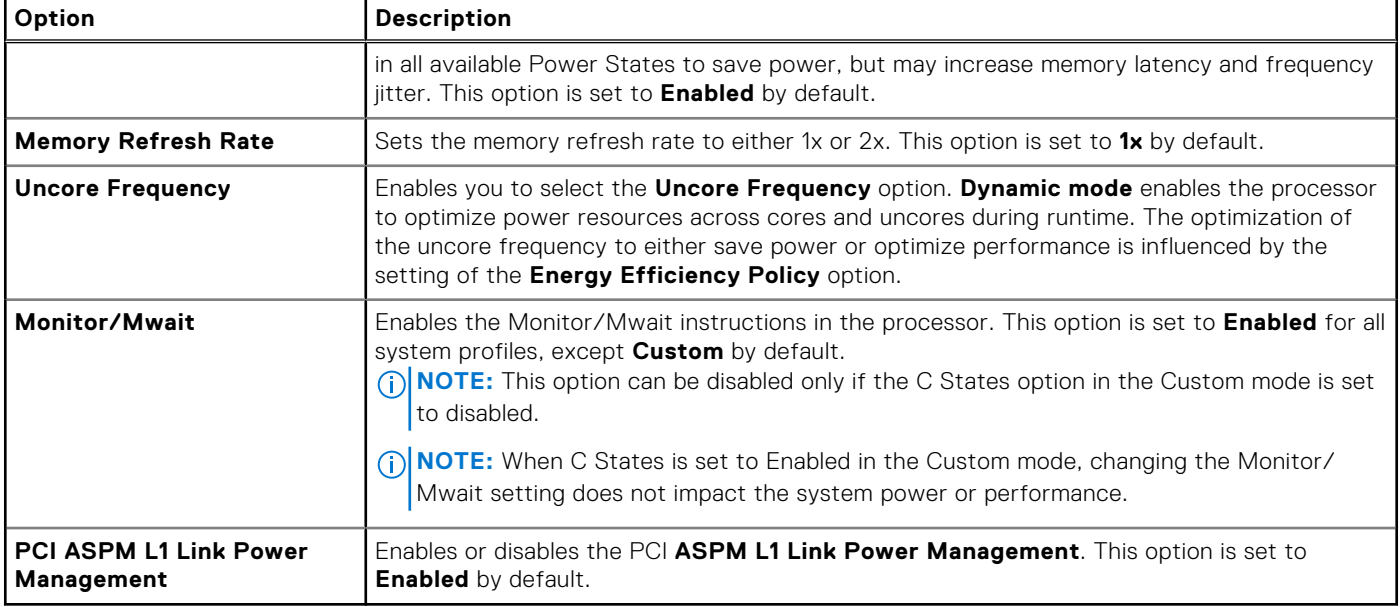

## **System Security**

To view the **System Security** screen, power on the system, press F2, and click **System Setup Main Menu** > **System BIOS** > **System Security**.

#### **Table 18. System Security details**

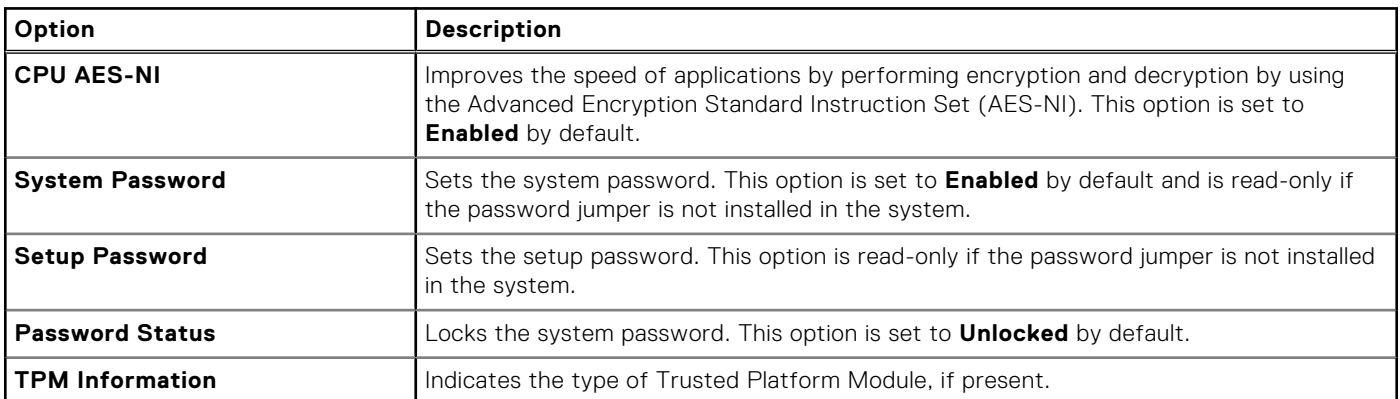

#### **Table 19. TPM 2.0 security information**

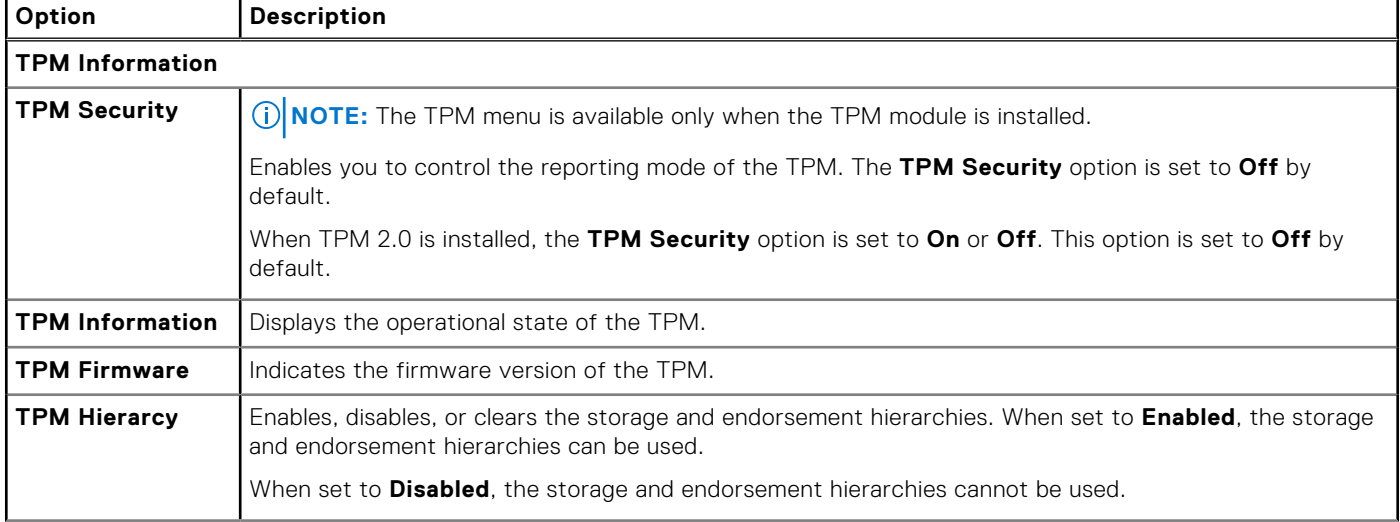

#### **Table 19. TPM 2.0 security information (continued)**

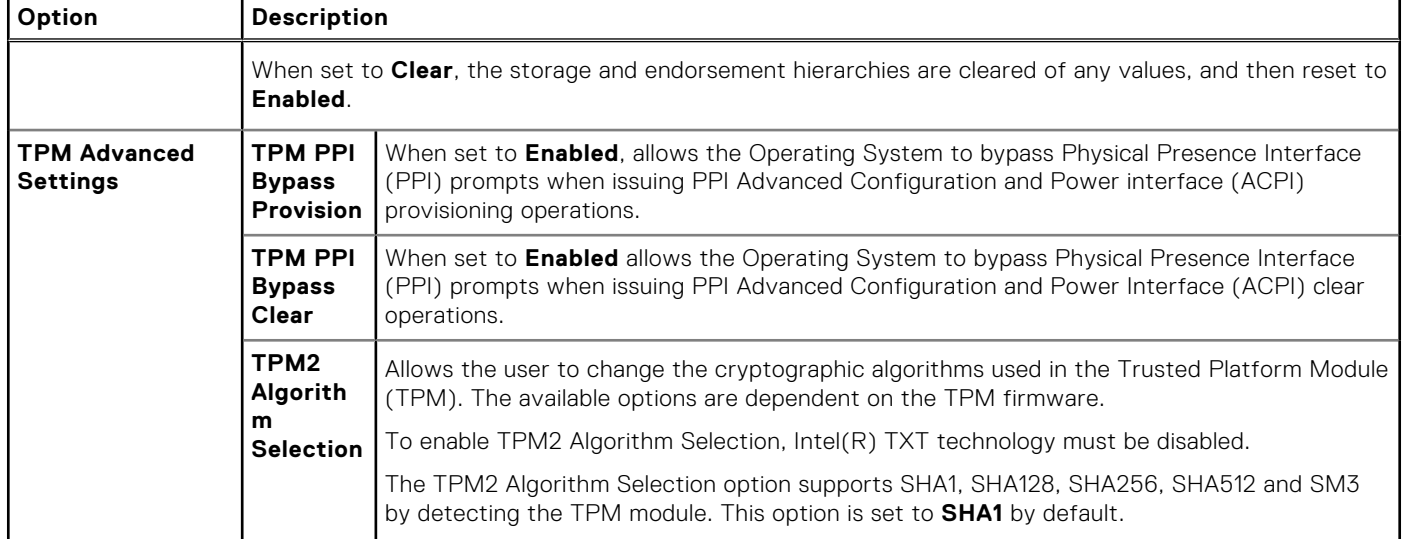

#### **Table 20. System Security details**

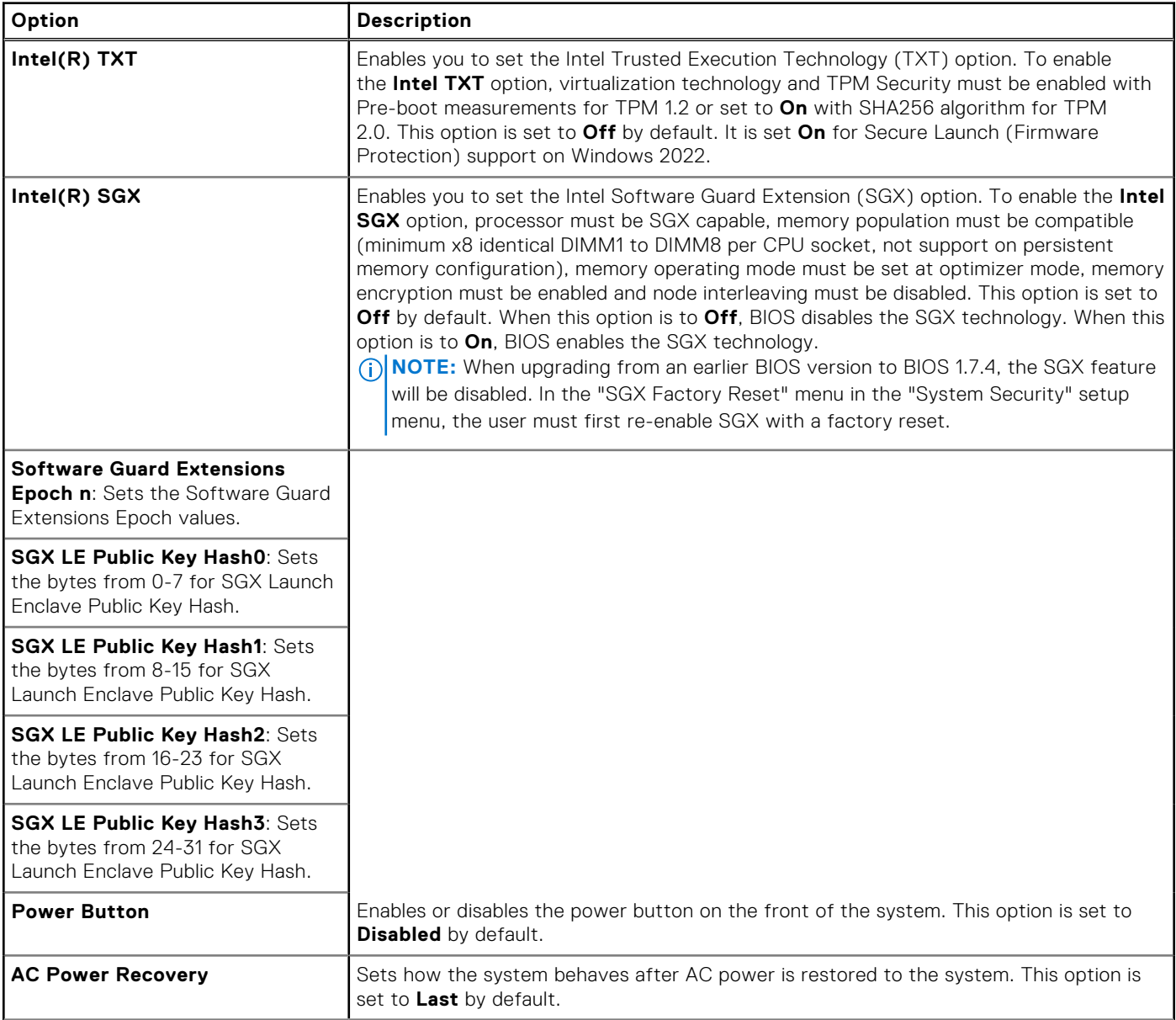

### **Table 20. System Security details (continued)**

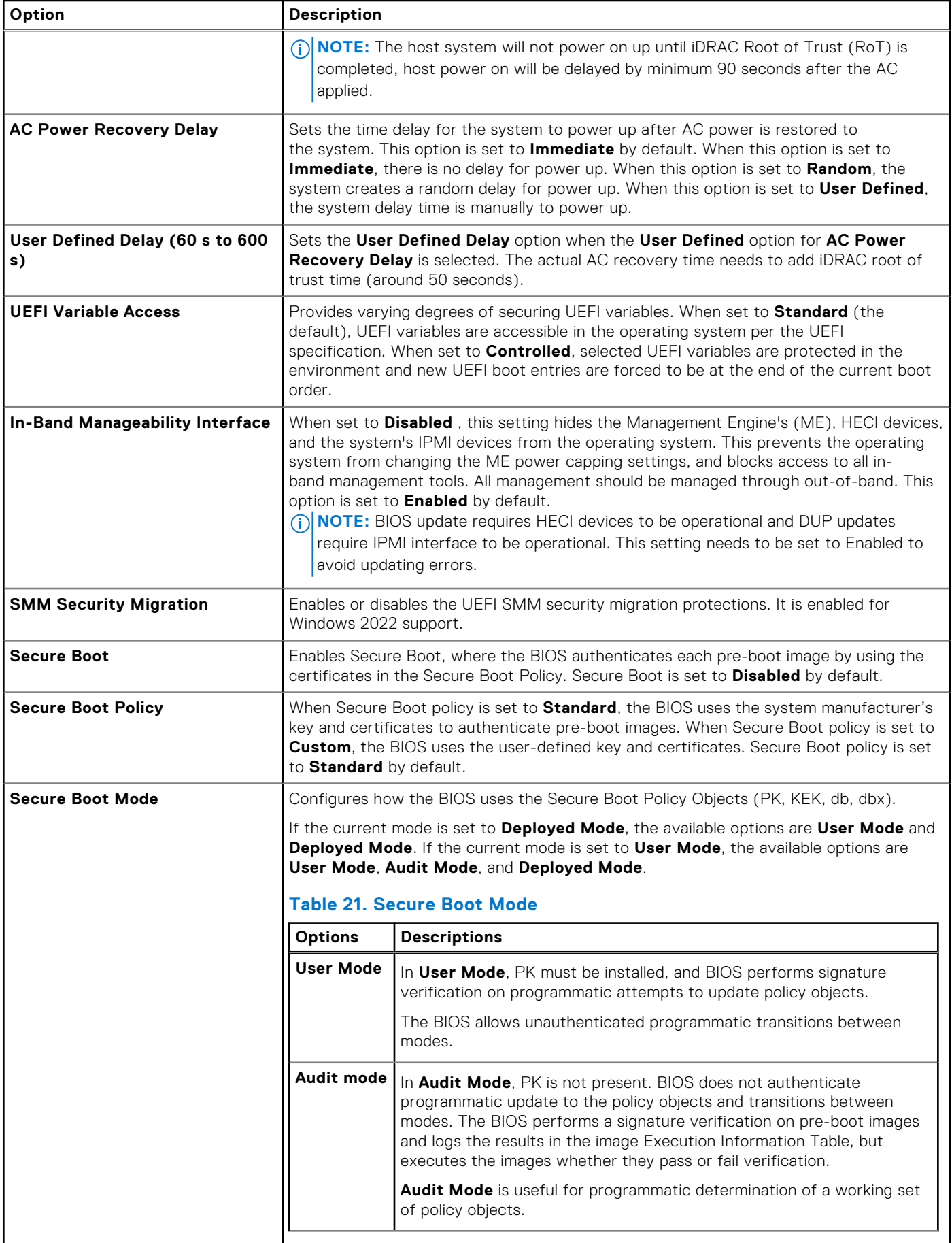

#### **Table 20. System Security details (continued)**

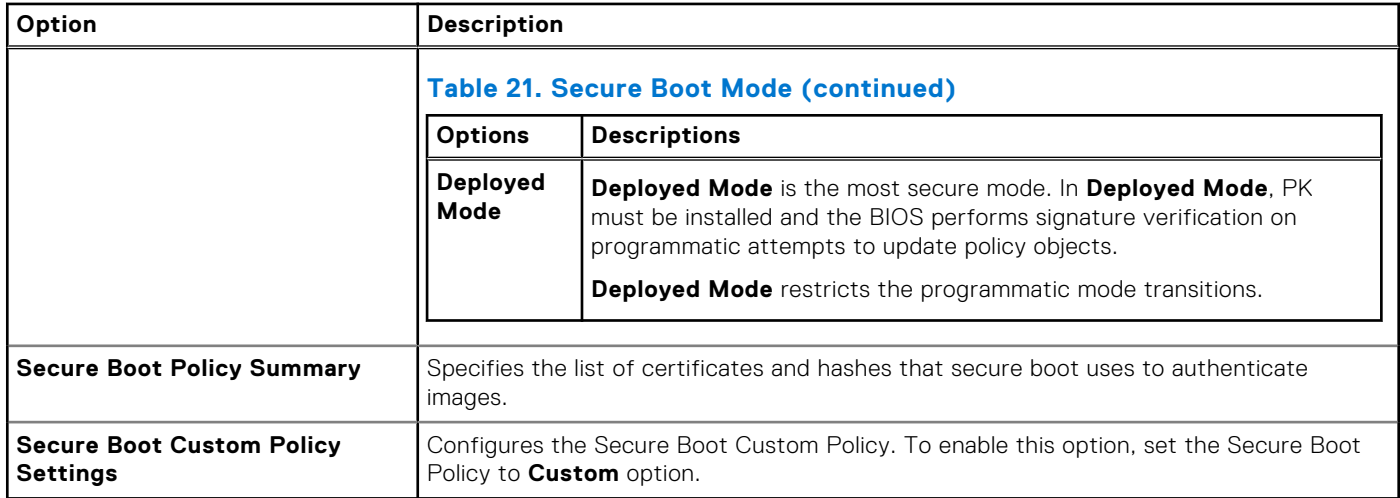

#### **Creating a system and setup password**

#### **Prerequisites**

Ensure that the password jumper is enabled. The password jumper enables or disables the system password and setup password features. For more information, see the System board jumper settings section.

**NOTE:** If the password jumper setting is disabled, the existing system password and setup password are deleted and you need not provide the system password to boot the system.

#### **Steps**

- 1. To enter System Setup, press F2 immediately after turning on or rebooting your system.
- 2. On the **System Setup Main Menu** screen, click **System BIOS** > **System Security**.
- 3. On the **System Security** screen, verify that **Password Status** is set to **Unlocked**.
- 4. In the **System Password** field, type your system password, and press Enter or Tab. Use the following guidelines to assign the system password:
	- A password can have up to 32 characters.

A message prompts you to reenter the system password.

- 5. Reenter the system password, and click **OK**.
- 6. In the **Setup Password** field, type your setup password and press Enter or Tab. A message prompts you to reenter the setup password.
- 7. Reenter the setup password, and click **OK**.
- 8. Press Esc to return to the System BIOS screen. Press Esc again.
	- A message prompts you to save the changes.

**NOTE:** Password protection does not take effect until the system reboots.

#### **Using your system password to secure your system**

#### **About this task**

If you have assigned a setup password, the system accepts your setup password as an alternate system password.

#### **Steps**

- 1. Turn on or reboot your system.
- 2. Type the system password and press Enter.

#### **Next steps**

When **Password Status** is set to **Locked**, type the system password and press Enter when prompted at reboot.

**NOTE:** If an incorrect system password is typed, the system displays a message and prompts you to reenter your password. You have three attempts to type the correct password. After the third unsuccessful attempt, the system displays an error message that the system has stopped functioning and must be turned off. Even after you turn off and restart the system, the error message is displayed until the correct password is entered.

#### **Deleting or changing system and setup password**

#### **Prerequisites**

**NOTE:** You cannot delete or change an existing system or setup password if the **Password Status** is set to **Locked**.

#### **Steps**

- 1. To enter System Setup, press F2 immediately after turning on or restarting your system.
- 2. On the **System Setup Main Menu** screen, click **System BIOS** > **System Security**.
- 3. On the **System Security** screen, ensure that **Password Status** is set to **Unlocked**.
- 4. In the **System Password** field, alter or delete the existing system password, and then press Enter or Tab.
- 5. In the **Setup Password** field, alter or delete the existing setup password, and then press Enter or Tab. If you change the system and setup password, a message prompts you to reenter the new password. If you delete the system and setup password, a message prompts you to confirm the deletion.
- 6. Press Esc to return to the **System BIOS** screen. Press Esc again, and a message prompts you to save the changes.
- 7. Select **Setup Password**, change, or delete the existing setup password and press Enter or Tab.
	- **NOTE:** If you change the system password or setup password, a message prompts you to reenter the new password. If you delete the system password or setup password, a message prompts you to confirm the deletion.

#### **Operating with setup password enabled**

If **Setup Password** is set to **Enabled**, type the correct setup password before modifying the system setup options.

If you do not type the correct password in three attempts, the system displays the following message:

Even after you power off and restart the system, the error message is displayed until the correct password is typed. The following options are exceptions:

- If System Password is not set to Enabled and is not locked through the Password Status option, you can assign a system password. For more information, see the System Security Settings screen section.
- You cannot disable or change an existing system password.

**NOTE:** You can use the password status option with the setup password option to protect the system password from unauthorized changes.

## **Redundant OS Control**

To view the **Redundant OS Control** screen, power on the system, press F2, and click **System Setup Main Menu** > **System BIOS** > **Redundant OS Control**.

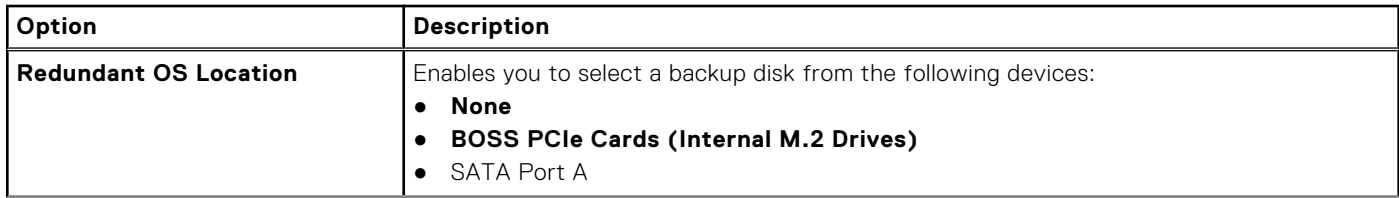

#### **Table 22. Redundant OS Control details**

#### <span id="page-17-0"></span>**Table 22. Redundant OS Control details (continued)**

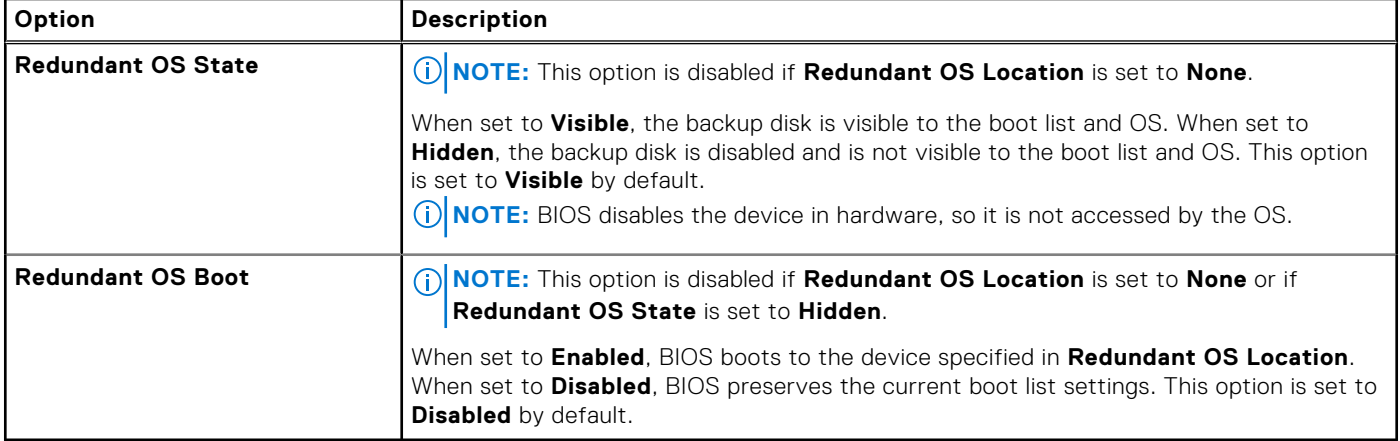

### **Miscellaneous Settings**

To view the **Miscellaneous Settings** screen, power on the system, press F2, and click **System Setup Main Menu** > **System BIOS** > **Miscellaneous Settings**.

#### **Table 23. Miscellaneous Settings details**

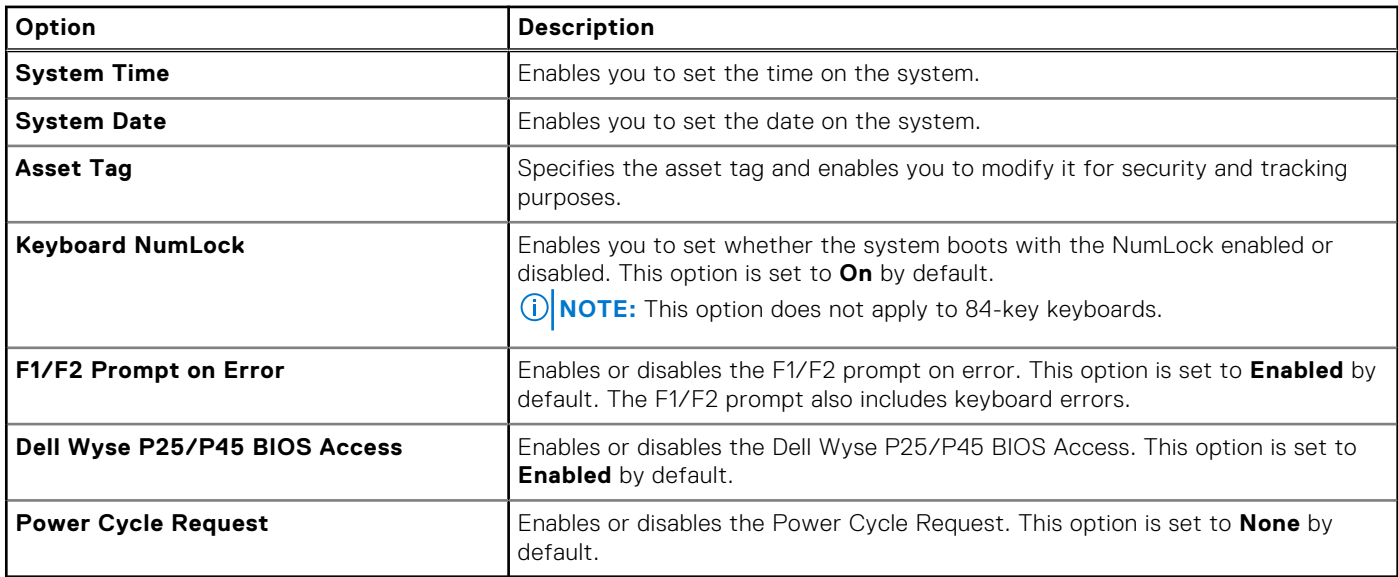

## **iDRAC Settings**

The iDRAC settings is an interface to set up and configure the iDRAC parameters by using UEFI. You can enable or disable various iDRAC parameters by using the iDRAC settings.

**NOTE:** Accessing some of the features on the iDRAC settings needs the iDRAC Enterprise License upgrade.

For more information about using iDRAC, see *Dell Integrated Dell Remote Access Controller User's Guide* at [https://](https://www.dell.com/idracmanuals) [www.dell.com/idracmanuals](https://www.dell.com/idracmanuals).

## **Device Settings**

**Device Settings** enables you to configure device parameters such as storage controllers or network cards.

## <span id="page-18-0"></span>**Service Tag Settings**

**Service Tag Settings** enables you to configure the System Service Tag.

# **Dell Lifecycle Controller**

Dell Lifecycle Controller (LC) provides advanced embedded systems management capabilities including system deployment, configuration, update, maintenance, and diagnosis. LC is delivered as part of the iDRAC out-of-band solution and Dell system embedded Unified Extensible Firmware Interface (UEFI) applications.

## **Embedded system management**

The Dell Lifecycle Controller provides advanced embedded system management throughout the lifecycle of the system. The Dell Lifecycle Controller is started during the boot sequence and functions independently of the operating system.

**NOTE:** Certain platform configurations may not support the full set of features provided by the Dell Lifecycle Controller.

For more information about setting up the Dell Lifecycle Controller, configuring hardware and firmware, and deploying the operating system, see the Dell Lifecycle Controller documentation at <https://www.dell.com/idracmanuals>.

## **Boot Manager**

The **Boot Manager** option enables you to select boot options and diagnostic utilities.

To enter **Boot Manager**, power on the system and press F11.

#### **Table 24. Boot Manager details**

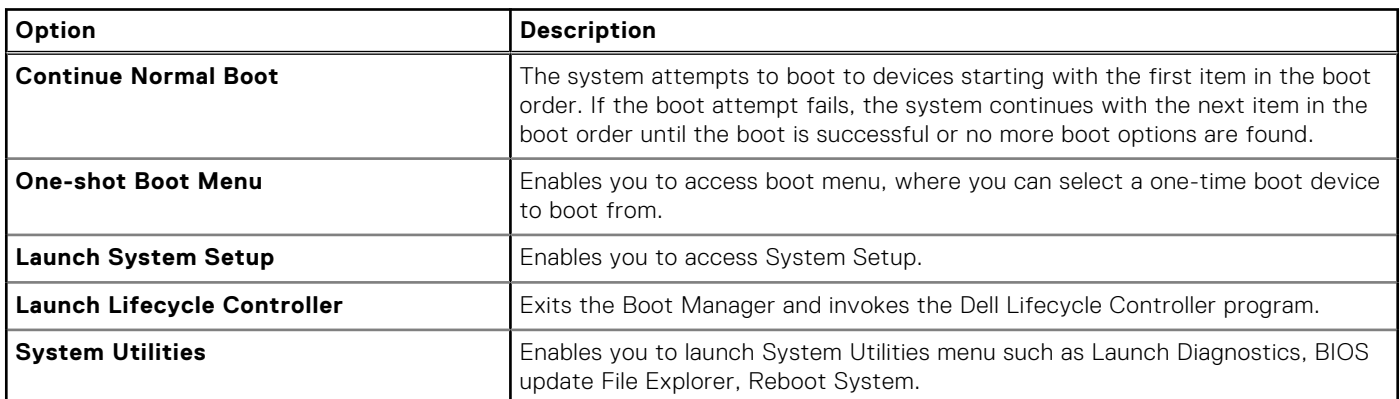

# **PXE boot**

You can use the Preboot Execution Environment (PXE) option to boot and configure the networked systems remotely.

To access the **PXE boot** option, boot the system and then press F12 during POST instead of using standard Boot Sequence from BIOS Setup. It does not pull any menu or allows managing of network devices.